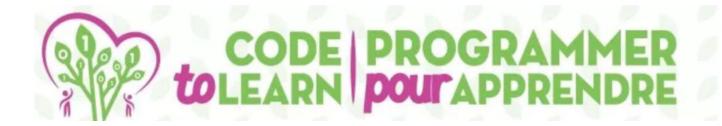

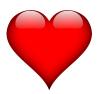

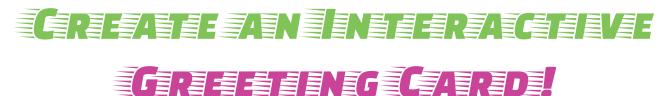

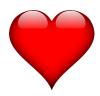

with

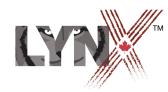

lynxcoding.club

With funding from

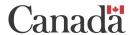

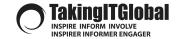

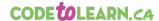

## **DESCRIPTION**

Overview and Learning Goals

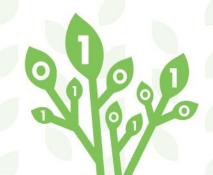

## **DESCRIPTION**

#### **Coding a Greeting Card**

Students (grades 3-8) will create a greeting card.

This activity can be modified to suit many occasions: Mothers' Day, Fathers' Day, Earth Day, etc.

We will use Mother's Day as an example.

Students will code this app using Lynx at lynxcoding.club.

#### Students will code the computer to:

- Create, and speak, text boxes
- Animate a heart shape
- Navigate pages with buttons
- Create backgrounds and sounds
- Write procedures
- Advanced options include:
  - ask their friends a question
  - take their answers, and
  - read them out loud.

#### **Success Criteria**

Co-construct success criteria with your students.

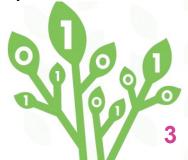

## **LEARNING GOALS**

Students will learn, and use, these...

| BIG IDEAS IN CODING |                                      |                                                                          |  |
|---------------------|--------------------------------------|--------------------------------------------------------------------------|--|
|                     |                                      | MAIN IDEAS                                                               |  |
|                     | say, sayas<br>Produce text-to-speech | setshape, setsize, freeze, unfreeze<br>Manage object characteristics     |  |
| CODE & CONCEPTS     | forever<br>Loops                     | page commands, buttons,<br>procedures<br>Objects for controlling program |  |
|                     | sounds<br>Adding                     | launch<br>Controlling sounds                                             |  |

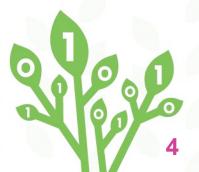

## **GETTING STARTED**

**Get a LYNX Account and Understand the Layout** 

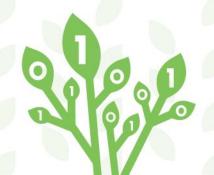

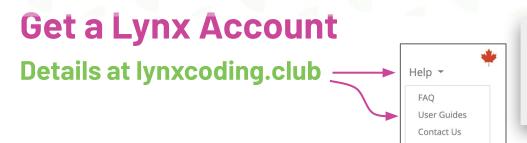

We suggest:

- teacher gets a School Administrator Account
- students get permanent Individual Accounts
- teacher creates a 'club' and invites all students

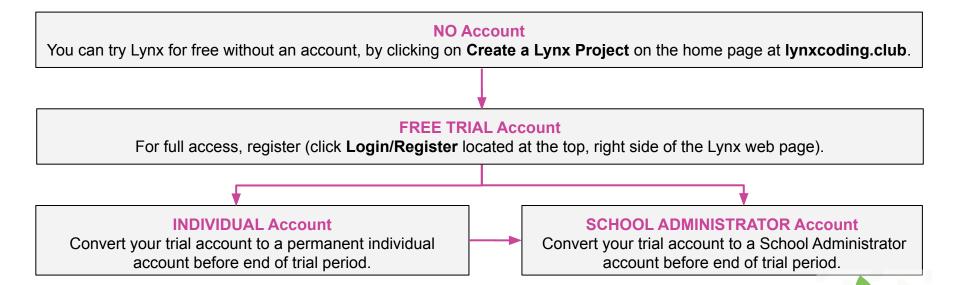

Accounts are free for Canadians thanks to a subsidy by the Government of Canada.

## Layout

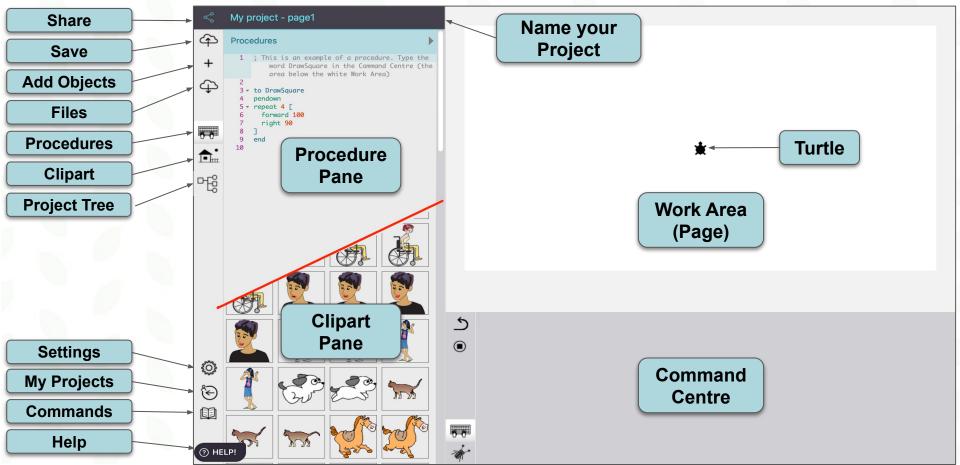

### **STEPS FOR STUDENTS**

The BIG Picture! (Table of Contents)

5. Create an interactive button.

 Log in and open Mother's Day from the Templates Folder.

6. Add sound and a 'beating heart', animation!

2. Create a background.

SAVE often!

7. Add procedures, voice, and clipart.

3. Create a text box.

7. Make public and share.

4. Add New Page

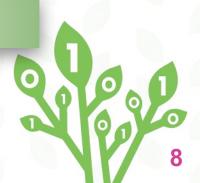

## Log in and Get Started!

Log in, Open Mother's Day App from Templates Folder NAME it and SAVE it.

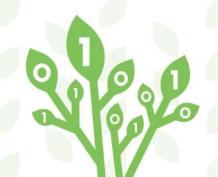

### START IN THE RIGHT PLACE!

#### **Go to the Templates Folder**

1. Log in.

2. Go to All Projects and open the Templates Folder.

4. Name it something personal e.g., Mary's Mother's Day App

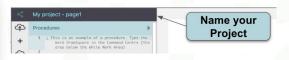

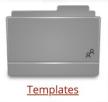

5. Save
Click this icon.

3. Open the Mother's Day project. Click on Edit.

#### Clipart

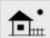

If you open the Clipart Pane, you can see that we have provided images for you to use. You may add more!

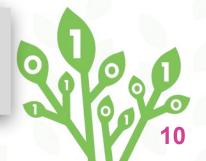

## CREATE A BACKGROUND

Using a Turtle to Create a Background

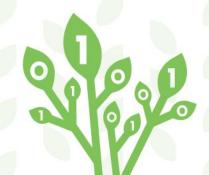

#### **CREATING A BACKGROUND**

Using 'setshape' & 'setsize' & 'freeze'

1. Click the + and choose Turtle to add a Turtle.

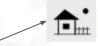

2. Open the Clipart Pane and find an image you like. Remember the shape number.

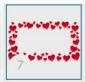

#### 3. In the Command Centre type:

setshape 7

Use the shape number.

Press Enter. The turtle is now wearing that shape.

4. Use setsize to make it bigger or smaller. Type: setsize 55

This will make it bigger. The default size is 40.

#### 5. In the Command Centre type:

freeze "t1

Press Enter.

This freezes the turtle (background) in place so it can't be moved.

To unfreeze the turtle, type: unfreeze "t1

This assumes that the turtle's name is t1. To see the turtle's name, right-click on the turtle and check the top of the dialog box.

| Name | t1 |  |
|------|----|--|

To change your turtle back to its original shape, type this in the Command Centre: **setsh 0** 

**0** is the turtle's shape number.

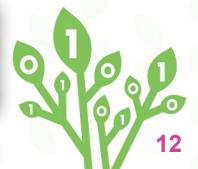

## TEXT BOXES

Creating, Moving, Resizing, Showing, Hiding, Deleting

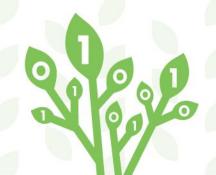

### **CREATING TEXT BOXES**

#### **Create and Name your Text Box**

1. Click the + sign and select Text.

A new text box with the name **text1** appears on your screen.

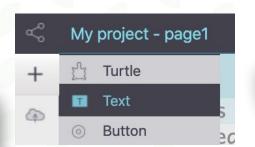

Save your project!

2. Right-click on it.

A dialog box appears.

3. Type the name Mother.

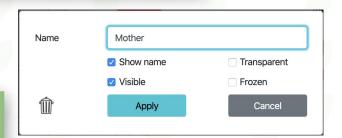

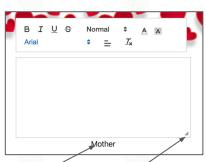

4. Click Apply.

Move the text box: Grab it by the name and drag it.

**Resize it:** Drag on the small triangle in lower right that appears when you hover over it.

**Format:** Click inside the text box—or select text—and use the formatting commands above the text box.

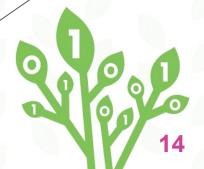

### MAYBE YOUR PAGE LOOKS LIKE THIS!

You Will Be Ready For the Next Step!

1. Make adjustments that suit your graphic!

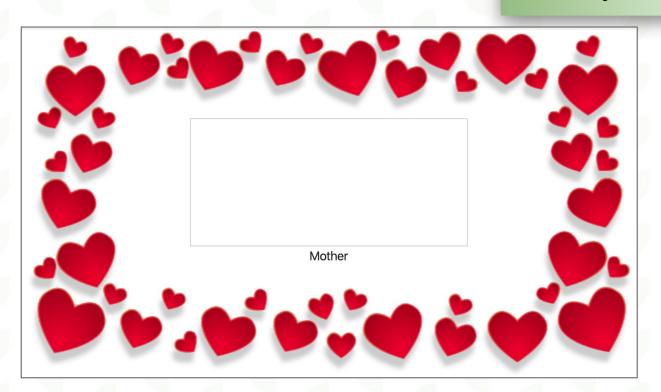

You can see that I:

- made my text box a bit larger
- centred it on my graphic

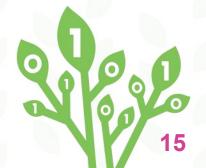

#### MANAGING TEXT BOXES

#### **Show, Hide, and Delete Text Boxes**

#### 1. Right-click on the Text Box again.

The dialog box appears.

You can see other characteristics here too. Try them out by selecting the check boxes and clicking **Apply**.

**Note**: if you make the box **invisible**, no worries! Type this in the Command Centre: **showtext** 

The Text Box reappears. If you have more than one text box, you will have to call it by its name like this: **Mother, showtext** 

Use its name, followed by a comma. This is why it is important to use a single word (no spaces) for naming things. Now, this text box will listen to your commands.

hidetext does the opposite.

- 2. Check the Transparent box.
- 3. Click Apply.

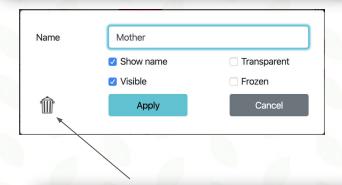

**Delete** a text box by clicking the trash can.

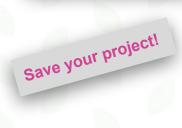

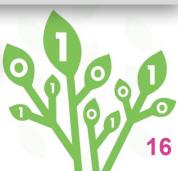

### **ADD YOUR MESSAGE!**

**Enter Text and Format It.** 

1. Type your Mother's Day message in the text box.

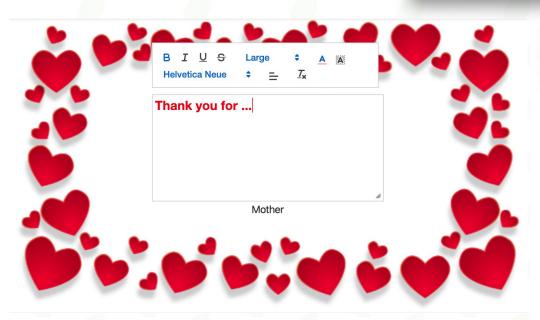

2. Format it using the formatting tools.

**Note:** My textbox is not transparent because I want you to be able to see it for this tutorial! :-)

I right-clicked the textbox and unchecked **Transparent**.

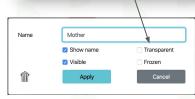

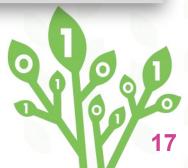

## **PAGES**

Add & Navigate Your Pages

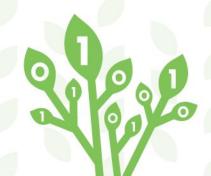

### **ADD A SECOND PAGE**

#### ...and a New Background

1. Click the + sign and select Page.

A new page called page2 appears.

2. Click the + sign and select Turtle.

A turtle appears.

3. Create a background (as on card 12).

**Remember:** When you want to **freeze** a turtle, you need to know its name (as on Card 12). Likely **t2** this time. Right-click on the turtle and check its name at the top of the dialog box.

(Or simply check the **Frozen** box to freeze the turtle in place.)

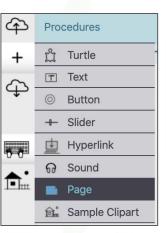

**Tip:** Remove a page with the command **remove "page2** 

...where **page2** is the name of the page. Don't put a space in the name!

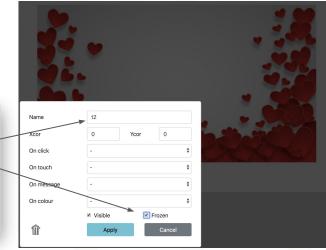

Save your project!

#### **NAVIGATE YOUR PAGES**

#### **Write Procedures**

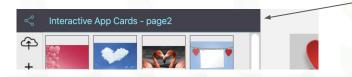

There are four ways to move from page to page:

- 1. Click to the right of the page number.
- 2. Type **page#** in the Command Centre (**#** is the page number)
- 3. Write a procedure.

4

4

Create a button.

## 1. Click to the right of the page number to go to page 1. You are now on Page 1.

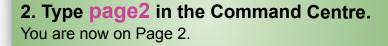

3. Click on the Procedures Pane icon.

#### Type:

to gopage1 page1 end

1 to gopage1
2 page1
3 end

#### TIPS:

- The procedure name must be **one** word.
- A procedure adds a new command that Lynx will understand IN THIS PROJECT
- A procedure starts with the command: **to** and ends with the command: **end** on a line by itself.

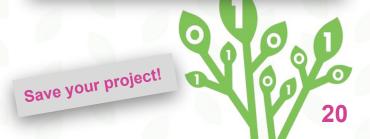

### NAVIGATE YOUR PAGES (continued)

#### **Make Buttons**

- Click the + and choose Button.
   A button named 'nothing' appears
- 2. Right-click the Button.

- Procedures

  + ½ Turtle

  Text

  Button

  + Slider

  Hyperlink

  Sound

  Page

  \*\*Sample Clipart
- 3. In the Label field, type something meaningful like Go to Page 1
- 4. Click the On click drop down menu.
- 5. Choose gopage1 (procedure name).
- 6. Click Apply.

Go to Page 1

7. Resize your button by dragging the bottom right corner.

8. Move the button where you like.

9. Repeat these steps, from start of Card 20, to navigate to Page 2.

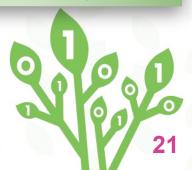

## **ANIMATION & SOUND**

Add a 'Beating Heart' & Sound

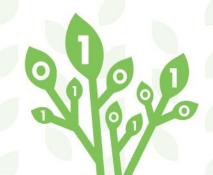

#### **ADD A BEATING HEART!**

Use setsize, forever, and wait

- 1. Go to Page 2.

  Click the + sign and choose Turtle.
- 2. Right-click the turtle and name it heart. Click Apply.
- 3. Open the Clipart Pane.

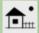

- 4. Hover over the heart shape to see its number.
- 5. Type in the Command Centre:

heart, setsh 14 (or whatever the number is)

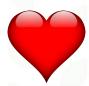

Note: Square brackets must be used. [ ]

Near your Enter (Return) key.

6. Type in the Command Centre:

forever [setsize 10 wait 4 setsize 20 wait 4]

Change the size and wait times to suit you!

#### Stop everything!

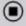

Click this icon between the Procedure Pane and the Command Centre or type **stopall** in the Command Centre.

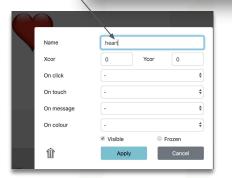

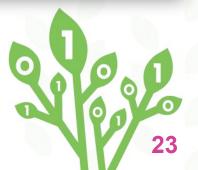

### **ADD A SOUND**

#### **Listen to my Heart!**

- 1. Click the + and choose Sound.
- **2. Select a .wav file** (from your computer).
- 3. Click Create.
- 4. Move the sound icon anywhere.
- 5. In the Command Centre, type: launch [heartbeat]

Move your cursor to the forever [setsize 10 wait 4 setsize 20 wait 4] line and press Enter.

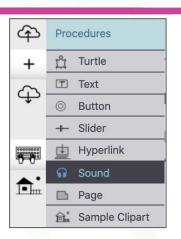

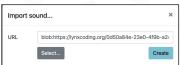

#### **Heartbeat** .wav files

https://www.soundjay.com/heartbe at-sound-effect.html

**TIP**: Name your .wav file with a simple name before importing. I called mine **heartbeat** 

TIP: Hide your heartbeat sound by right-clicking and unchecking Visible. Show it again by typing: set "heartbeat "visible? "true

Save your project!

6. Change the timing in your wait command (from Card 23) to make it align with the sound.

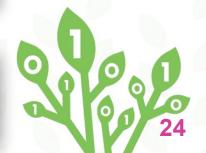

## PROCEDURES & CLIPART

Write Your Own Code

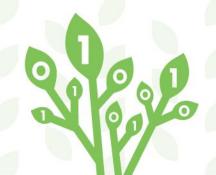

#### **ADD A PROCEDURE**

Code it!

Save your project!

1. Click on the Procedure Pane icon.

2. Type:

to beat page2 heart, forever [setsize 10 wait 5 setsize 20 wait 5] launch [heartbeat] end

3. Type beat in the Command Centre or add a button with a label like "Click Me" and select beat in the On Click.

9 to beat
10 page2
11 heart, forever [setsize 10 wait 5
 setsize 20 wait 5]
12 launch [heartbeat]
13 end

#### TIP:

- Put **page2** to force the program to go to Page 2.
- Put heart, before the forever command, to ensure that you are talking to the heart turtle!

If you don't, the **last** turtle you talked to would carry out that action. That might have been the turtle that you used as a background on Page 1.

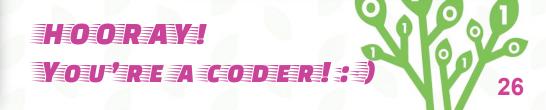

### **ADD VOICE!**

#### Personalize Your Card using say and sayas

1. Go to Page 1.

2. Type say Mother in the Command

**Centre.** This reads the contents of the Text Box "Mother"

3. Type sayas Mother "moira

4. Add a read procedure.

5. Add a button with a label like "Talk to Me" and select read in the On Click.

- to read
 page1
 sayas Mother "Moira
 end

This uses the computer system voices.

If you are on a Macintosh, you can go to System Preferences, click Accessibility and choose Speech. You will see the voices available to you there.

Save your project!

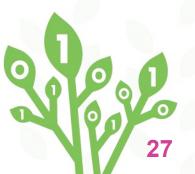

### **CLIPART** (optional)

#### **Adding Clipart of Your Valentine**

Add your own clipart to blank spaces in the Clipart Pane.

Maybe, go to Pixabay.com and download an image.

OR, use a photo of your Valentine!!

- 1. Copy the clipart (photo). Press Command-C on a Mac, or Ctrl-C on other computers.
- 2. Click on the House icon to open the Clipart Pane.
- 3. Click on an empty box to reveal a + sign.
- **4. Paste your image into the box.** Press Command-V on a Mac, or Ctrl-V on other computers.

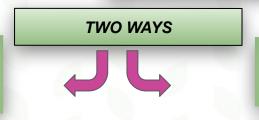

1. Click on the House icon to open the Clipart Pane.

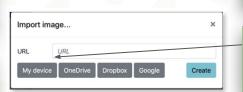

2. Click on an empty box and click the + sign.

3. Use the dialog box to locate a clipart file on your computer.

4. Click the Create button.

Be creative! Add this shape to a new turtle on one of your pages—or as you wish!

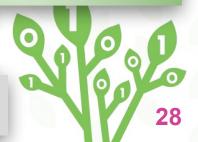

## **Share your Project**

Send it to friends or publish it!

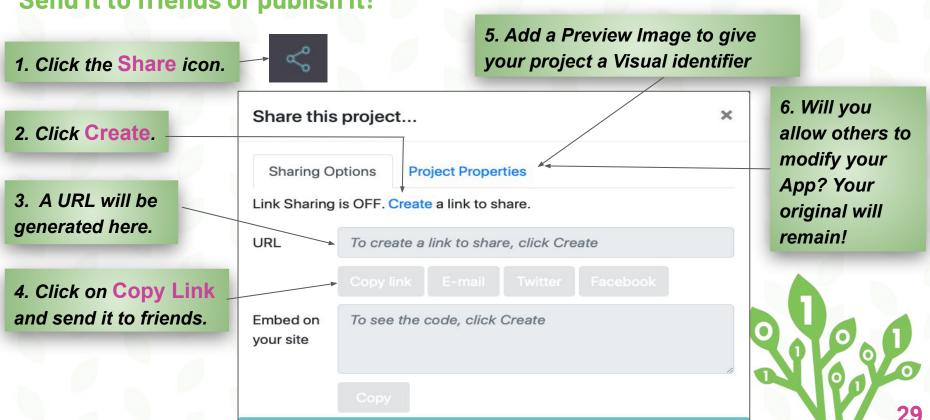

# CODETOLEARN

#### **Credits**

Principal Writer...... Peter Skillen
Contributors.....Michael Quinn
Brenda Sherry
Translator.....Alain Tougas

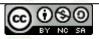

Create an Interactive Greeting Card by Code To Learn is licensed under a Creative Commons

Attribution-NonCommercial-ShareAlike 4.0 International License.

#### **Partners**

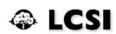

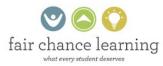

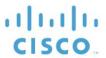

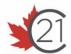

**Deloitte.** 

A program of

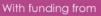

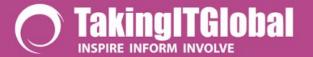

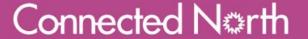

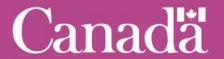